### How to access Med+Proctor

- ⦁ Go here https://www.ggc.edu/student-life/student-services/healthservices/immunization/
- ⦁ Once on the page, please click the blue Med+Proctor Login button.

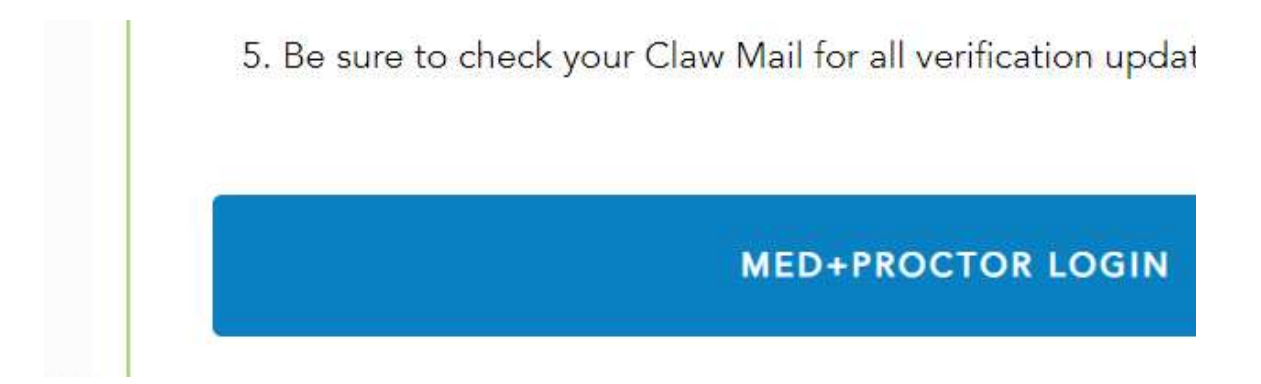

⦁ The blue button will take you to GGC's single sign on page. You will use your GGC username and password for the Single Sign-on page.

# Georgia Gwinnett College Single Sign-on

#### **MultiFactor-Authentication (MFA)**

GGC is moving to multi-factor authentication. This will help to protect your personal information from unauthorized access.

For more information and to view tutorials on how to set up multifactor-authentication, go to www.ggc.edu/mfa.

All users will be required to use MFA by the beginning of Fall semester 2018.

Enter your MyGGC/D2L Credentials (the first part of your GGC email)

**GGC Username** 

Password

Once on the Med+Proctor site please create your "Security Questions"  $\bullet$ 

## Setup security

You will need to choose a clue or question that you can use to remember your secret phra

 $\label{thm:main} \text{unempty, a sequence of } \mathcal{L} \text{ is a nonempty matrix, and a sequence of } \mathcal{L} \text{ is a sequence of } \mathcal{L} \text{ is a sequence of } \mathcal{L} \text{ is a sequence of } \mathcal{L} \text{ is a sequence of } \mathcal{L} \text{ is a sequence of } \mathcal{L} \text{ is a sequence of } \mathcal{L} \text{ is a sequence of } \mathcal{L} \text{ is a sequence of } \mathcal{L} \text{ is a sequence of } \mathcal{L} \text{ is a sequence of } \mathcal{L} \text{ is a sequence of } \mathcal{L} \text{ is a sequence of } \mathcal{L} \text{ is a sequence of }$ 

- Use a clue that will help you remember your secret phrase.
- . Use a phrase that you will be able to remember but will be difficult to guess.
- Keep this information secret!

**Link** 

#### Question and Answer 1

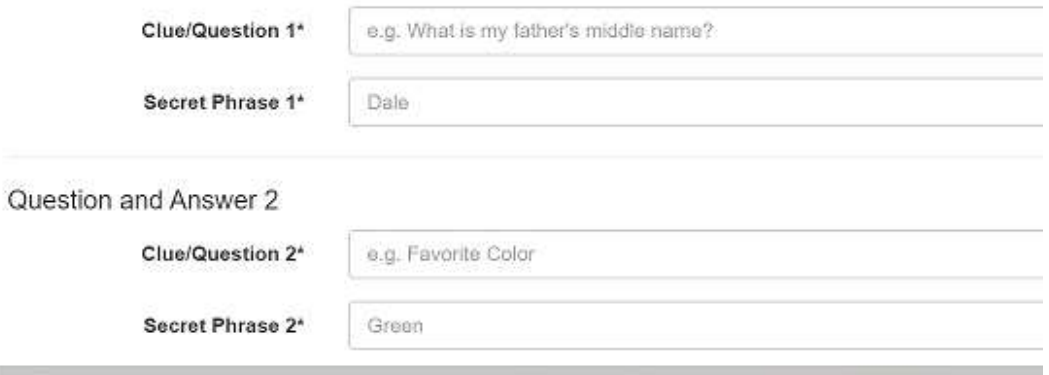

Next, fill in your Personal Information.  $\bullet$ 

 $\leftarrow\\ \rightarrow\\ \bullet\\ \rightarrow\\ \bullet\\ \rightarrow\\ \bullet\\ \bullet\\ \hbox{ https://secure.medproctor.com/Profile/Personal}$ 

## Personal Contact Information

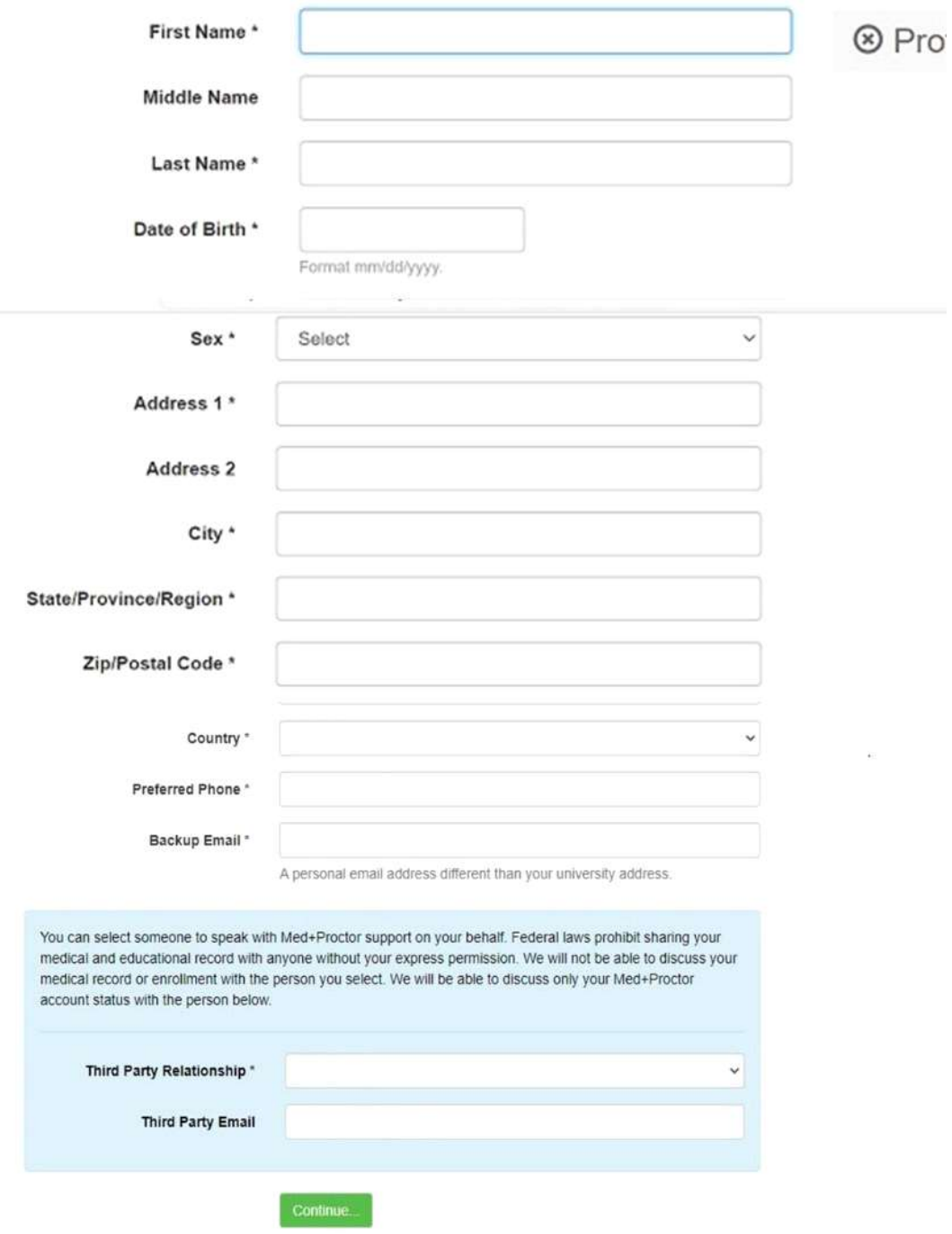

⦁ Continue and choose the correct ELI Term. Example: ELI Fall A-2020

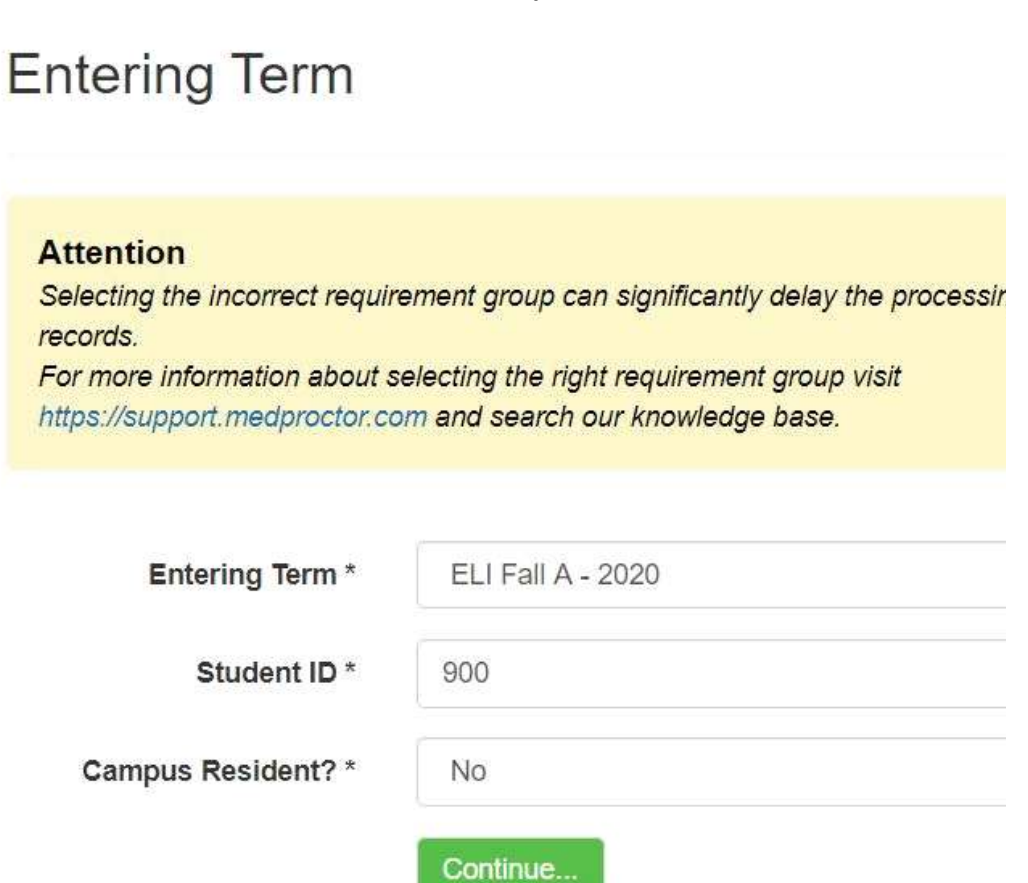

⦁ The last page is where you can upload documents and download the Immunization Certificate. Please, remember that documents must be in English to be reviewed.

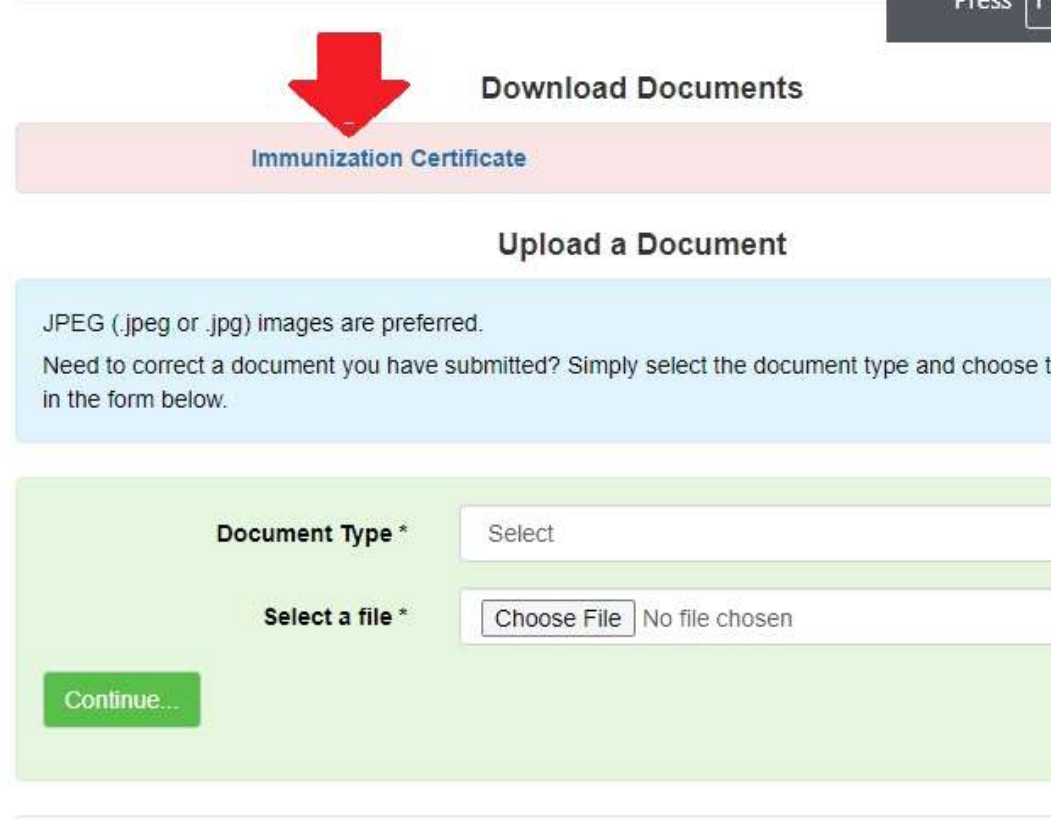